## **News/Entertainment**

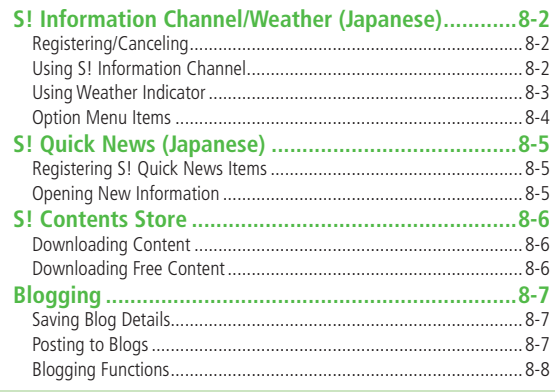

 $\sqrt{8}$ 

## S! Information Channel/Weather (Japanese)

#### **Subscribe to content and periodically receive updates. Set Weather Indicator to appear on Standby.**

- **•** Transmission fees apply for updates.
- Auto download is not available overseas.

## **Registering/Canceling**

## **Main Menu** 4 **News/Entertainment** 4 **S! Info Ch./Weather**

## **1 Register/Cancel** <sup>7</sup>**YES**

Handset connects to the Network. Follow onscreen instructions.

## **Using S! Information Channel**

 $\bullet$  Up to seven updates are saved.

## **Viewing New Information**

#### **When information arrives,**  $\frac{m}{60}$  **and Information window appear in Standby.**

**1** Select an item

Detailed information appears. Follow onscreen instructions.

● Option Menu Items: <del>掌</del>P.8-4

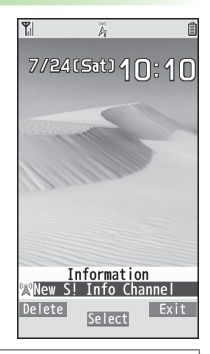

#### **Note**

- Alternatively, retrieve information from **Main Menu**
	- 4 **News/Entertainment** 4 **S! Info Ch./Weather**
	- 4 **What's New?**
- If there is unread information in both S! Quick News and S! Information Channel,  $\chi_0$  does not appear. Only Information window appears.

## ■ **Manually Retrieve Information**

In Information window,**Failed to download**

- Alternatively, **Main Menu** 4 **News/Entertainment**
	- ▶ S! Info Ch./Weather ▶ Get Latest Contents ▶ YES

## **8** News/Entertainment **News/Entertainment**

#### ■ **Delete Information**

 $>$ **Main Menu ▶ News/Entertainment ▶ S! Info Ch./Weather** ▶ Highlight What's New? ▶ **\xxx>** Menul ▶ Delete ▶ YES

## **Viewing Previously Received Information**

**Main Menu** 4 **News/Entertainment** 4 **S! Info Ch./Weather**

- $History \rightarrow$  Select a date for unread news and  $f(x)$  for read news appear.
- **Delete History**

**>Main Menu** ▶ **News/Entertainment** ▶ S! Info Ch./Weather ▶ **History** ▶ (Highlight a history ▶)  $\boxed{\mathbf{x}}$  [Menu] ▶ Delete or **Delete All**  $\triangleright$  **<b>YES** ( $\triangleright$  For **Delete All**, enter Phone Password)

## **Using Weather Indicator**

**Weather Indicator for current forecast area appears in Standby.**

## **Viewing New Information**

**Information window and Weather Indicator appear for weather updates.**

**1** Select an item

Information appears. Follow onscreen instructions.

● Option Menu Items:  $2P.8-4$ 

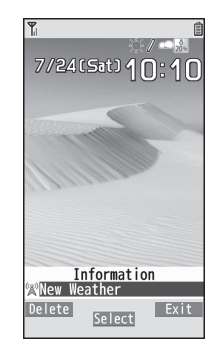

## **Weather Indicator**

Indicators are updated periodically.

Example:  $\bullet$  Clear,  $\bullet$   $\triangleright$   $\rightsquigarrow$  Rain later thunderstorm,

 $\mathbb Z$   $\mathbb R$  Cloudy with occasional snow, etc.

- See Weather Indicator List ( $2P.19-23$ ) for a complete list of **indicators**
- $\bullet$  Alternatively  $\boxed{0}$  in Standby  $\rightarrow$  Select Weather Indicator  $\rightarrow$  $\bigcirc$  [Select]

## ■ **Manually Update Weather Indicator**

In Information window,**Failed to download**

- Alternatively, **Main Menu** 4 **News/Entertainment**
	- ▶ S! Info Ch./Weather ▶ Weather Indicator ▶ Manual Update 4 **YES**
- **Hide Information Window**
- **>Main Menu** 4 **News/Entertainment** 4 **S! Info Ch./Weather**
	- 4 **Weather Indicator** 4 **Missed Event Settings** 4 **OFF**

## **Note**

- Alternatively, retrieve information from **Main Menu**
	- 4 **News/Entertainment** 4 **S! Info Ch./Weather**
	- 4 **Weather Indicator** 4 **Weather**

## **Hiding Weather Indicator**

**Main Menu > News/Entertainment > S! Info Ch /Weather** 4 **Weather Indicator** 4 **Display Settings**

## **1 OFF**

When Display Settings is set to**OFF**, update is also deactivated.

## **Option Menu Items**

Open information and press  $\boxed{\mathbf{Y}}$  [Menu] for these options.

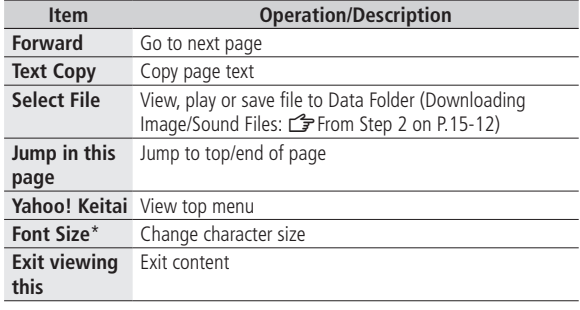

\* Linked with Font Size setting in Internet option menu.

# **8** News/Entertainment **News/Entertainment**

## S! Quick News (Japanese)

## **Add news headlines, weather forecasts, etc. via S! Quick News List to scroll across Standby Window.**

- Registering or viewing S! Quick News incurs transmission fees. No fees apply for viewing ticker information. For more information, visit SOFTBANK MOBILE Corp.Website (http://www.softbank.jp).
- Auto download is not available overseas.

## **Registering S! Quick News Items**

● Register a total of up to five items for **Quick** and **General** news and one item for **Special** news.

## **Main Menu > News/Entertainment > S! Quick News** 4 **S! Quick News List**

 $Add News \rightarrow YES$ 

Yahoo! Keitai connects and contents list appears.

**2** Select an item

Follow onscreen instructions.

#### **Note**

 $\bullet$  Alternatively,  $\boxed{\circ}$  in Standby  $\rightarrow$  Highlight ticker  $\rightarrow \boxed{\circ}$  [Menu]  $\rightarrow$ **S! Quick News set.** 7**Delivery Info** 7**S! Quick News List**

## **Opening New Information**

## **Viewing New Information in Standby**

When new information is received, @ appears in Standby.

- In Standby,  $\sigma$   $\rightarrow$  Select ticker Content list appears.
- **2** Select information Details appear.

**Tip**

Settings ●Show/Hide Only Unread Items in Standby ●Marquee Speed ●Image Download (<del>△</del>P.18-18)

## **Opening S! Quick News List**

#### **Main Menu** 4 **News/Entertainment** 4 **S! Quick News**  4 **S! Quick News List**

- **Select an item** Content list appears.
- **2** Select information Details appear.

- **3** To connect to the Network, select a title  $\rightarrow$  YES
- **Update Manually**  $>$  In Step1,  $\boxed{\mathbf{x}}$  [Menu]  $\rightarrow$  *Update* or *All Update*  $\rightarrow$  YES
- **View Summary**  $>$  In Step 1, highlight information  $\rightarrow \boxed{\mathbf{x}}$  [Menu]  $\rightarrow$  *Summary Display*
- **Delete Registered Items**  $>$  In Step 1, (highlight information  $\rightarrow$ )  $\boxed{\mathbf{x}}$  [Menu]  $\rightarrow$  *Delete* or **All Delete**  $\rightarrow$  **YES** ( $\rightarrow$  For **All Delete**, enter Phone Password)

#### **Note**

**Tip**

 Alternatively, **Main Menu** 4 **News/Entertainment** 4 **S! Quick News** 4 **Settings** 4 **Del S! Quick News List EXES** to delete all information

## S! Contents Store

**Download music, games, comics, etc. via Yahoo! Keitai.**

## **Downloading Content**

#### **Main Menu • News/Entertainment**

## **1 S! Contents Store**

Handset connects to the Network. Follow onscreen instructions.

## **Downloading Free Content**

#### **Download free Graphic Mail templates, e-book, etc.**

**Transmission fees apply.** 

#### **Main Menu** 4 **News/Entertainment**

**Free Contents**  $\rightarrow$  Select a category

Handset connects to the Network. Follow onscreen instructions.

## Blogging

**Save blog details to update or view blogs.**

• Save up to 20 blog details.

## **Saving Blog Details**

**Main Menu > News/Entertainment > Post Blog** 

**1** <sup>1</sup>**[New]** <sup>7</sup> Select an item (See below)

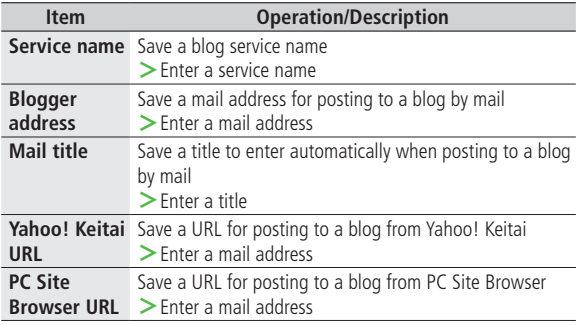

**2** <sup>A</sup>**[Finish]**

## **Posting to Blogs**

#### **Main Menu > News/Entertainment > Post Blog**

**1 Post by Mail**

Highlight an entry → **[●][Post]** → Compose a message ( $\mathcal{F}$ From Step 4 on P.14-5)  $\rightarrow \Box$  [Send]

**Post from Yahoo! Keitai/PC Site Browser** Highlight an entry → **∞ To site**] →

**By Yahoo! Keitai** or **By PC Site Browser**  $\rightarrow$  YFS

Handset connects to the Network and website appears. Follow onscreen instructions.

## ■ **Post Images to Blogs**

- **>**While captured image is open, or from Data Folder, select an image
	- $\rightarrow$   $\boxed{\mathbf{x}}$ **[Menu]**  $\rightarrow$  *Post blog*  $\rightarrow$  Follow Step 1 above
- Set Auto save set ( $f$  P.18-16) in Camera menu to **OFF** to capture and post images directly.

## **Blogging Functions**

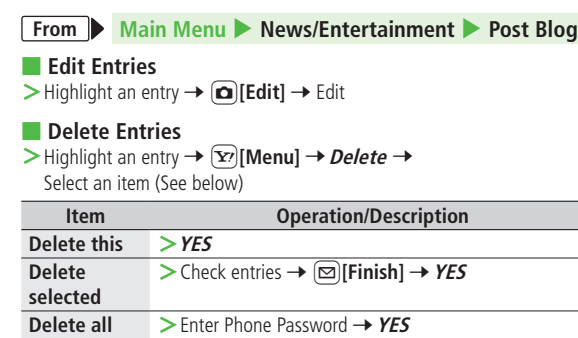